## EQ7 Summer Drawing Series: Mid-Month Mini Lesson #4!

This is a special bonus post for the EQ7 Summer Drawing Series Sew Along! For this mini lesson, we'll try out a couple of drawing tools on the Appliqué tab that we haven't used yet in this series.

I'll give you some hints on how to draw this block, but I won't be writing out step-by-step instructions because I'd like you to give your new drawing skills a workout.

*Note:* Make sure your Precision Bar settings are the same as they were when you drew the Block 4 lesson—on the Appliqué tab make sure *all* the snap settings and Auto Fill  $\left[\begin{array}{cc} \circ \\ \circ \circ \end{array}\right]$  are turned ON.

With the Block 4 design on your worktable, and the Applique tab selected, delete the four appliqué patches using the **Pick** tool .

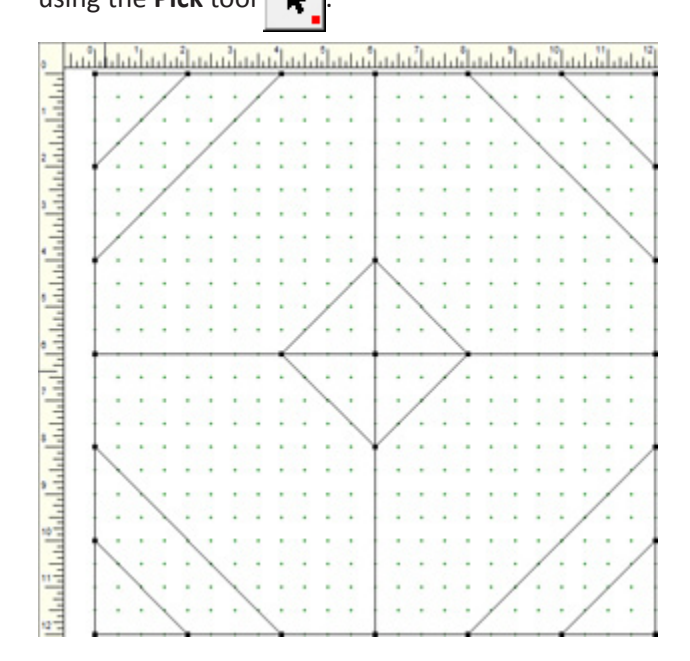

Click the **Bezier Curve** tool . Draw a curve that starts at the grid point at 2" across and 6" down, and ends at 5" across and .5" down.

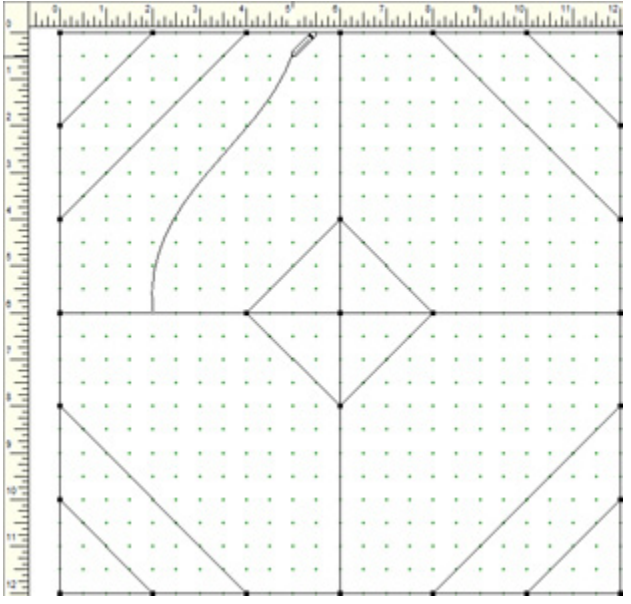

Click the **Shape** tool  $\left| \cdot \right|$  and pull the handles so the curve looks similar to the illustration below.

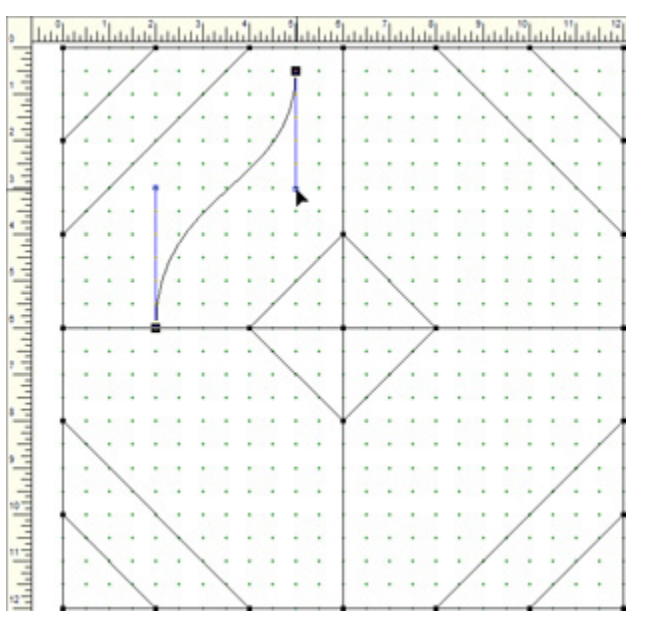

Click the **Swath** tool **.** By default, this tool is not on your toolbar. Click the **Customize Toolbar** button **number** on the left toolbar. Click **Add/Remove Buttons** and then click to put a checkmark next to the tools you'd like to add. Click anywhere on the worktable to close the menu.

On the Precision Bar, next to **Contour** click the down arrow and choose the second option. Next to **Style**, choose the first option.

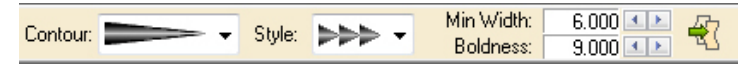

## **About the Swath Tool**

In these directions, we're applying the Swath tool to an existing line segment, but you can draw directly with the Swath tool too! You can set the properties (contour, style, min. width, and boldness) before you draw, or edit the properties of an existing swath. Just be sure to make any adjustments before you convert the segment to a patch.

Position your cursor directly on the line you drew and double-click. The Swath settings will be applied to the line. Isn't that cool?!

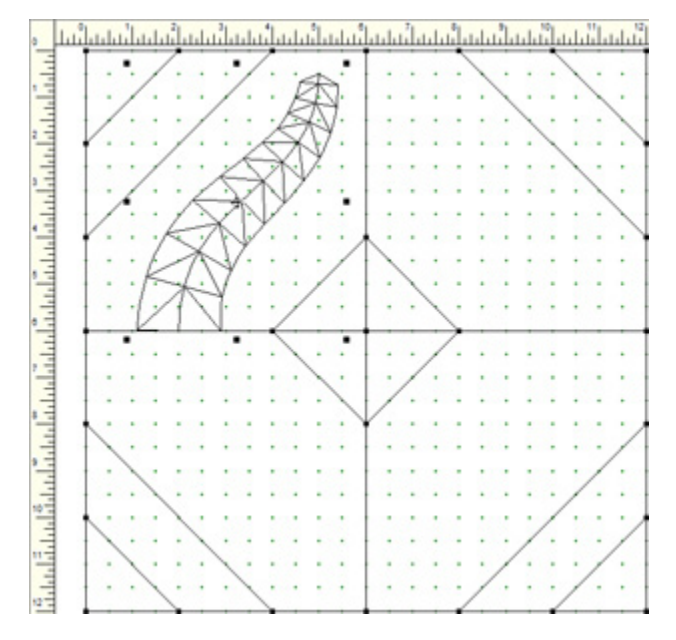

This drawing is still "in progress", so we can make changes until we choose to convert it to patches. Go back up to the Precision Bar and experiment with the settings for **Min. Width** and **Boldness**. For the illustration below, I used 10.8 and 8.8, respectively.

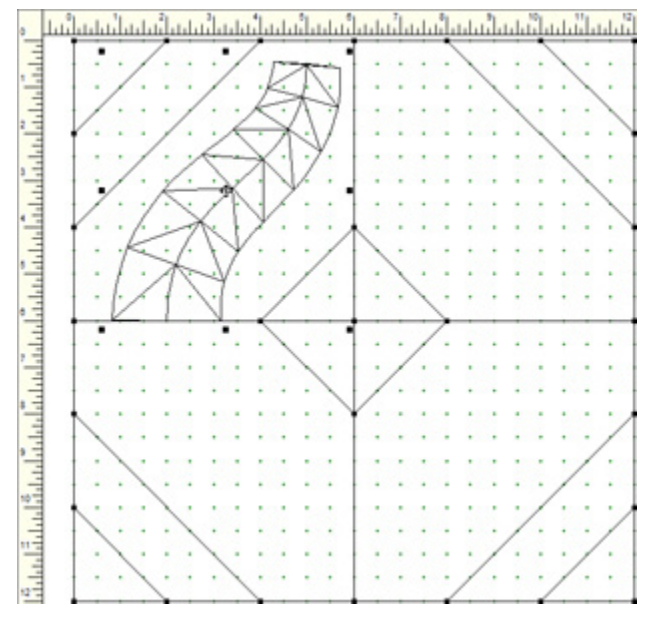

When you are happy with the settings, click **Convert to** 

**Patch**  $\mathbb{R}$  on the Precision Bar. Any flying geese triangles that  $d\overline{o}$  not have the partnering side patches will be deleted when you convert the drawing.

I'd like my flying geese to end in a point, so I used the **Pick** tool  $\left| \cdot \right|$  to select and delete the two side patches next to

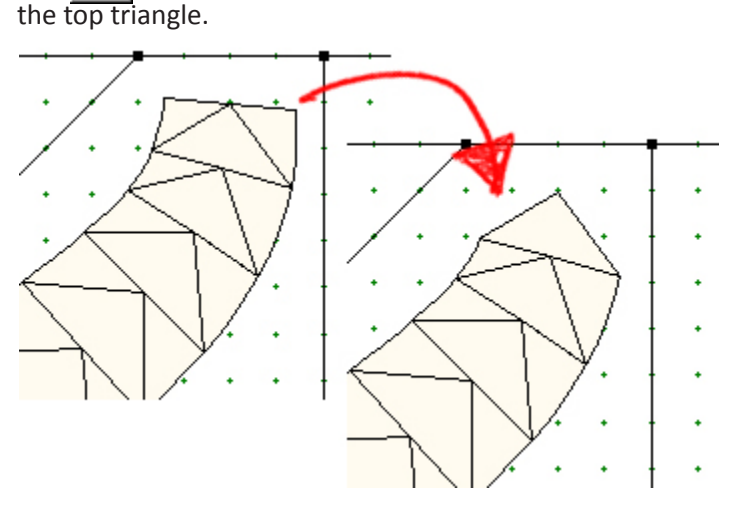

Now select all the patches (**Ctrl+A**). Then copy (**Ctrl+C**) and paste (**Ctrl+V**).

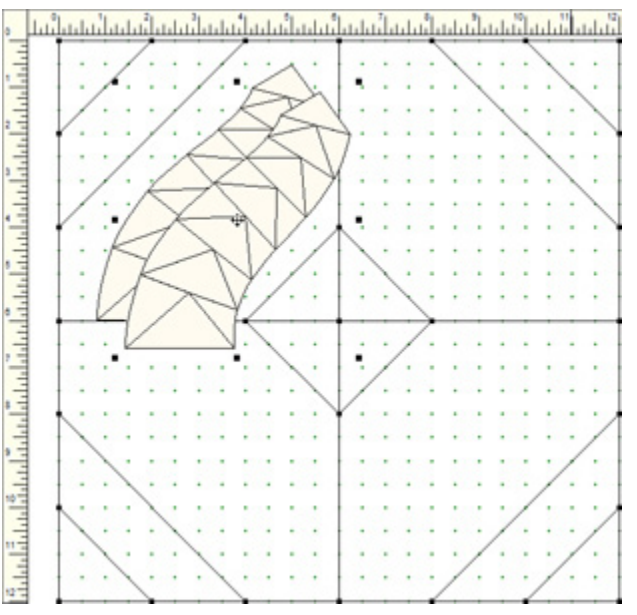

Click the small red square on the **Pick** tool  $\left| \cdot \cdot \right|$  and then click **Flip V** in the Symmetry box. Position your cursor over the crosshair and drag into place below the first set of flying geese.

If you have difficulty getting the flying geese to stay in place, try turning **Snap Whole Patch to Grid** *OFF* **A** on the Precision Bar.

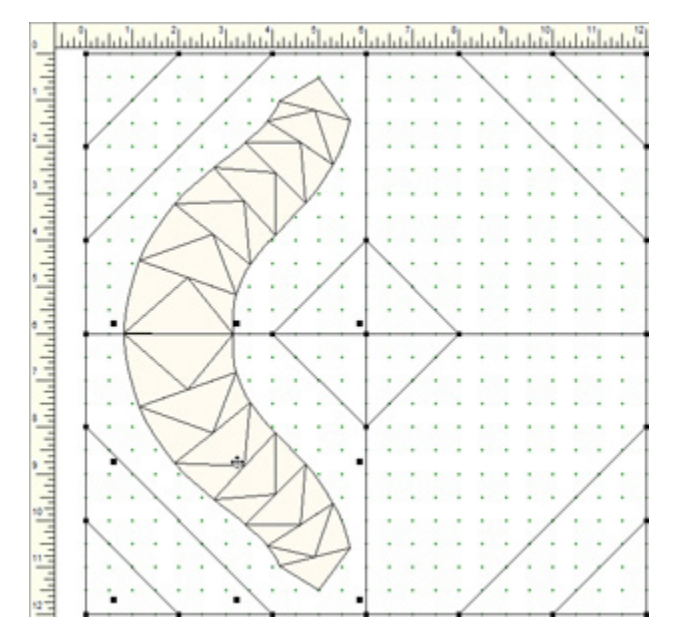

Select all (**Ctrl+A**), copy (**Ctrl+C**) and paste (**Ctrl+V**) again. Then click **Flip H** and drag to the right side of the block.

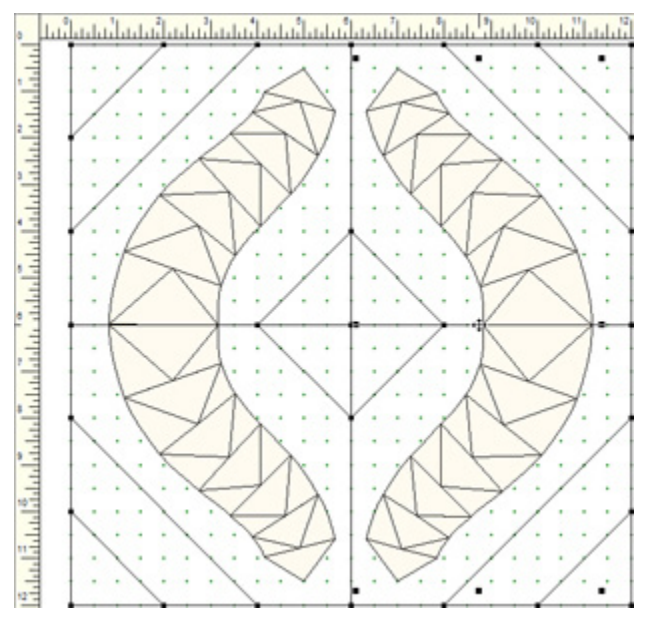

Color your block and **Add to Sketchbook** !

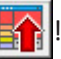

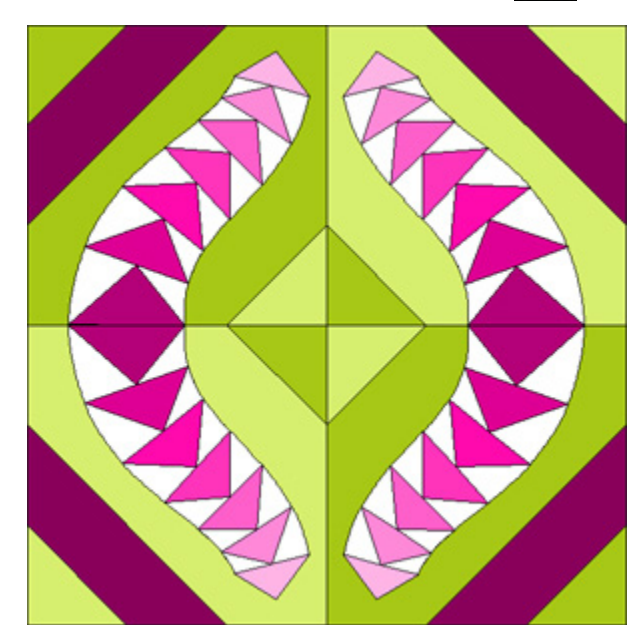